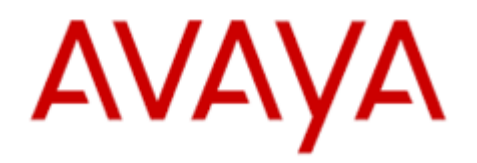

# Using Avaya one-X™ Deskphone SIP for 9601 IP telephone

# **Contents**

Answering a call  $-7$ 

- Button Overview Pages 2, 3, 4
- Conference calling 13
- Contact list 8, 14, 15, 16
- $EC500 20$
- Extend Call 20
- Forwarding calls 11, 12
- History list 8, 17, 18
- Holding a call 9
- $Icons 4, 5$
- Ignoring a call 9
- Making a call  $-7$
- Message retrieval 19
- Muting a call  $-9$
- Redialing a call 10
- Ring Pattern 6
- Scrolling & Navigation 4
- Telephone stand 5
- Time format 6
- Transferring a call 10

# **Overview**

The following section describes the display, keys, buttons, and the associated features that are available on the deskphone.

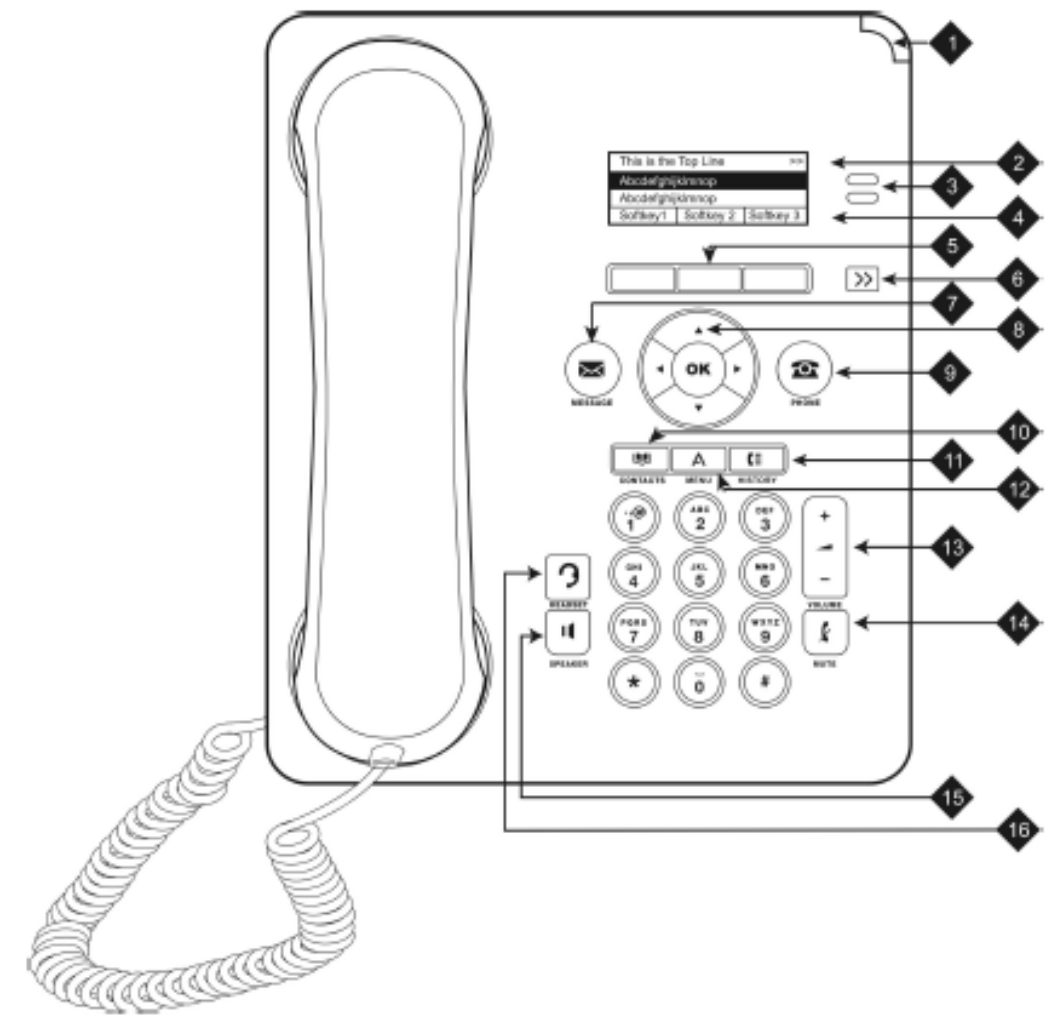

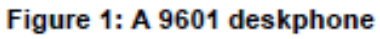

The following table provides descriptions of buttons and features of the 9601 deskphones.

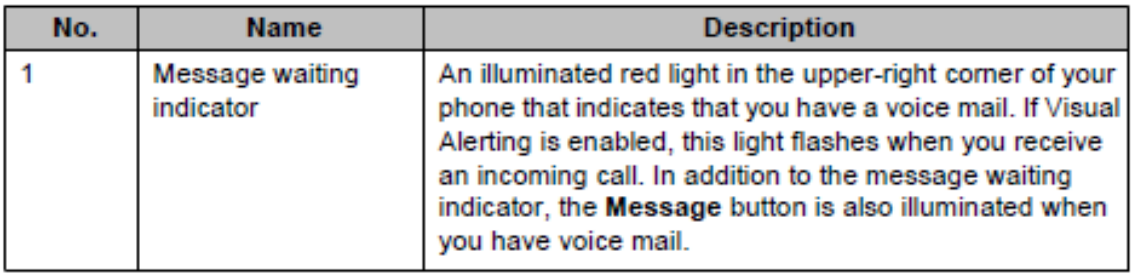

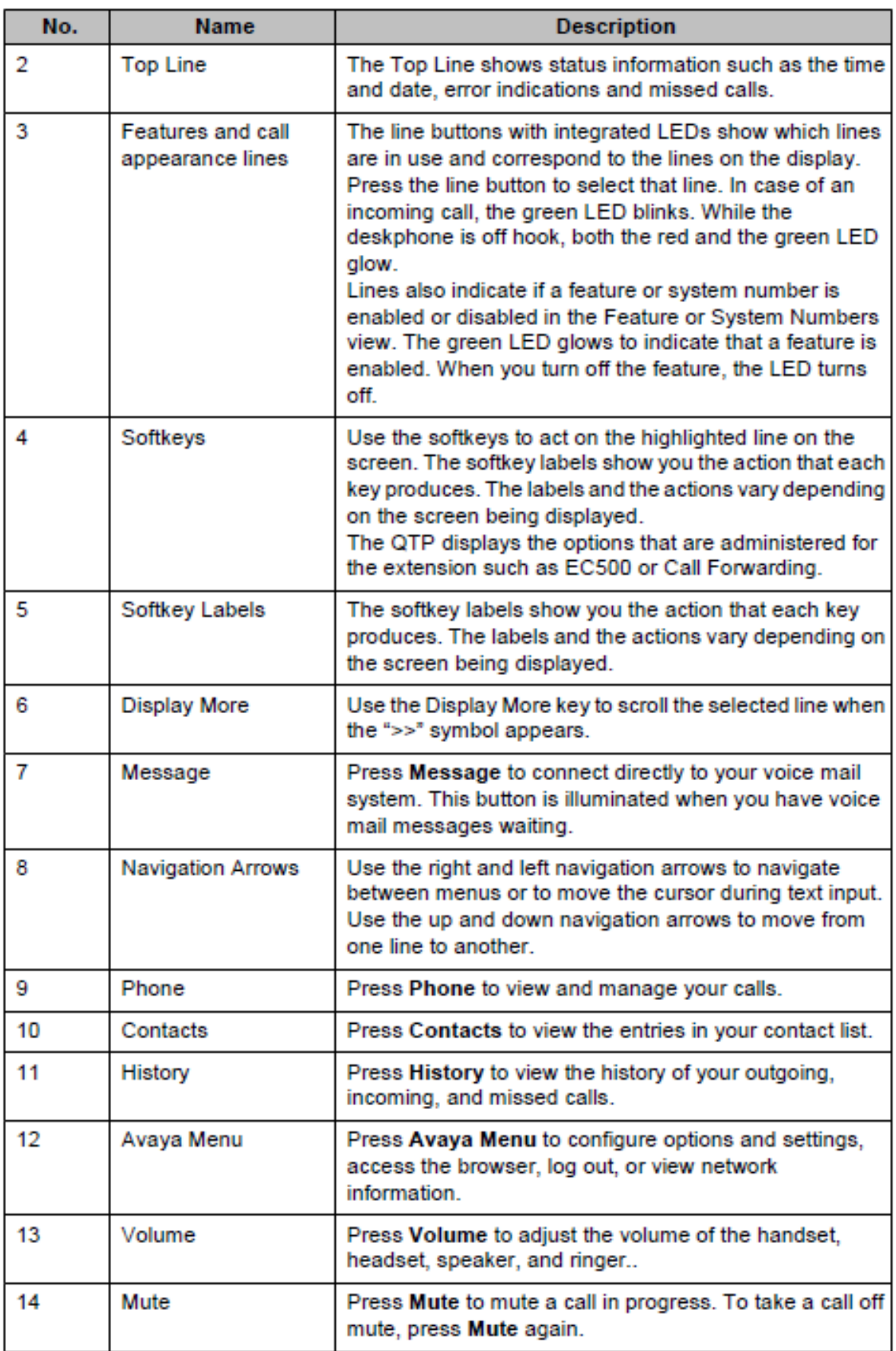

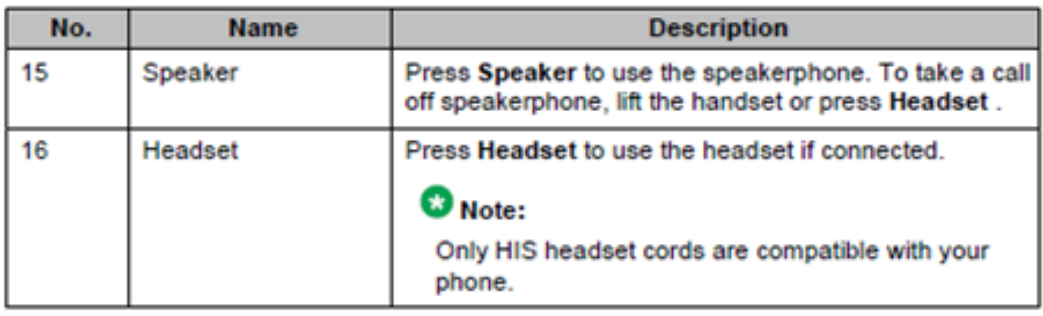

# **Scrolling and navigation**

When navigating through the options and features on your telephone display, use the navigation arrows to scroll and buttons to select lines or options.

Use the up and down navigation arrows to scroll up or down through lists; holding either arrow for a few seconds produces a fast scroll. Use the right and left navigation arrows to move between the Phone screen and Features list or the Features list and System Numbers list, or to move the cursor right or left when entering text. Use the Display More key to scroll the selected line when the double chevron symbol (">>") appears in the display.

When you scroll to a line on the display, that line is selected. The softkey labels will change according to the options available for the selected line. The OK button is a shortcut for the default action. For example, when you select an entry in your contacts list, pressing the OK button places a call to that person.

You can also select a line or feature without scrolling by pressing the corresponding line button.

### **About icons**

The icons in the following table indicate the state of a call, navigation choices, or the status of a contact whose presence you are tracking.

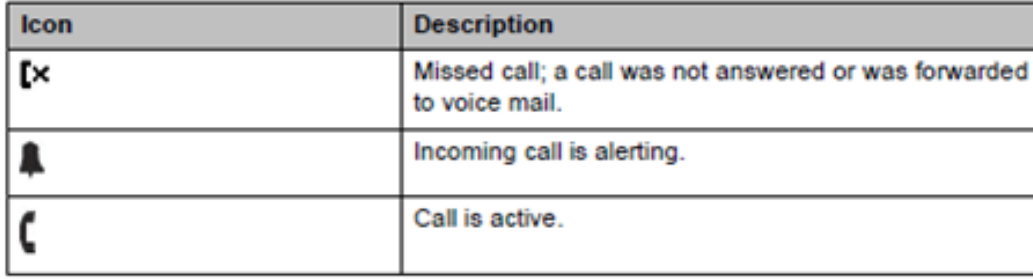

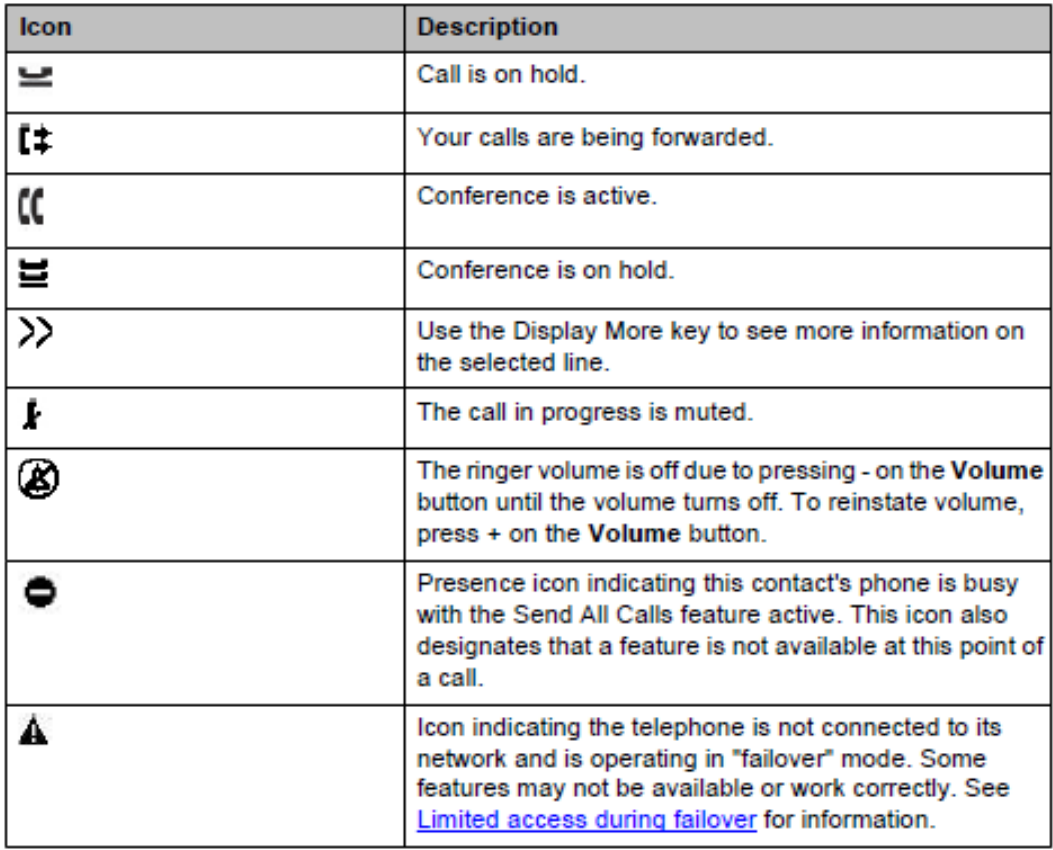

### **Call history icons**

The following icons indicate the types of calls.

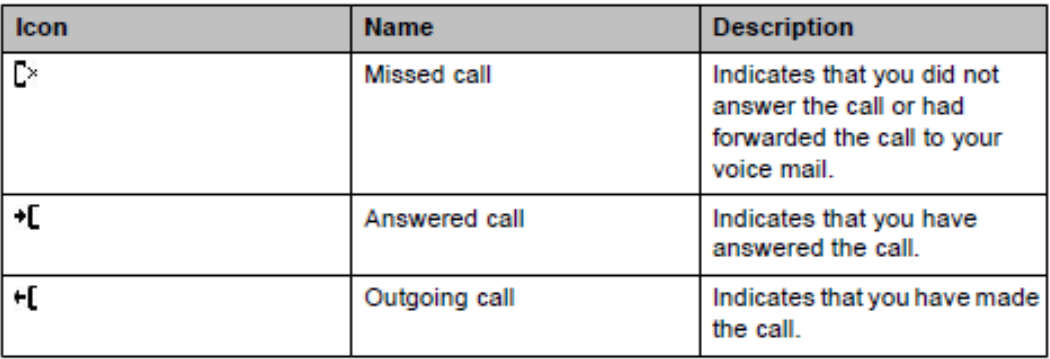

# **Telephone stand**

If you have placed the phone vertically for wall mounting, reverse the tab located under the switchhook in the top ear piece pocket on the phone to ensure that the handset is in the correct position. You need a small screwdriver to lift the tab after it is reversed.

### Changing the ring pattern

#### **Procedure**

- 1. Press Avaya Menu.
- 2. Select Options & Settings...
- 3. Press Select or OK.
- 4. Select Screen & Sound Options.
- 5. Press Select or OK.
- 6. Scroll to and select Personalized Ringing. The ring tone currently selected displays on the status line and a list of all eight ring tones within that category displays with a checkmark next to the pattern currently selected. The first softkey indicates the other ring tone category, to allow you to switch between categories.
- 7. Press Change to move from one ring tone to the next.

### **Setting the time format**

You can change the way the time displays on your screen. The time format is either 12 or 24 hours.

- 1. Press Avaya Menu.
- 2. Select Options & Settings...
- 3. Press Select or OK.
- 4. Select Language & Region...
- 5. Press Select or OK.
- 6. Select Time Format.
- 7. Press Select or OK.
- 8. Press Change or OK or use the Right/Left arrows to change the time format.
- 9. Press Save.

# **Answering a call**

#### **About this task**

When you receive an incoming call, the phone selects the incoming call automatically. However, if you are already on a call or if you receive more than one incoming call at a time, you may need to select the call you want to answer manually. If you do not have the Go to Phone on Ringing option enabled, you must press Phone to choose a line or view call options.

If you do not have the Go to Phone Screen on Ringing option enabled and if the Phone screen is not displayed, incoming calls display on the top line of the screen. You can press the corresponding line button (LED) to answer the call.

#### **Procedure**

Answer an incoming call in one of the following ways:

- . If you are not on another call, lift the handset, or press Speaker, OK, or Answer to answer the call using the speakerphone, or press **Headset** to answer using the headset.
- . If you are on another call, from the Phone screen, scroll to the line with the incoming call and press Answer or OK. The deskphone automatically answers the incoming call and puts the previous call on hold.
- . If you are on another call and the deskphone does not automatically display the incoming call, from the Phone screen scroll to the line with the incoming call and press Answer or OK. If you are on another call and the telephone does automatically display the incoming call, you can press Answer to automatically put the first call on Hold when you answer the new call. Alternately, you can press lgnore to automatically drop the first call when you answer the new call.
- . To automatically display the Phone screen whenever you receive an incoming call, set the Phone Screen on Ringing option to Yes.

# Making a call

#### **About this task**

If you are not on a call, simply dial the number you want to call. Use the Phone screen to view and manage calls. Press **Phone** to view the main Phone screen at any time. When the Phone screen is displayed, press Phone to move to the top of the call appearance list.

#### **Procedure**

Lift the handset, or press Speaker or Headset (if applicable) or a line button for an available line.

# Calling a person from the contacts list

#### **About this task**

You can call any contact that is listed in your contacts list. You can find a name by scrolling to it or by using the search box. Use the dialpad keys to enter the first few letters of the name, and the screen will scroll to the first match in your list.

#### **Procedure**

- 1. Press Contacts.
- 2. Select the person or number that you want to call.
- 3. Locate the contact that you want to call by typing the name of the person as listed.

For example, if you added John Smith to your contacts List as "Smith, John", start typing his last name rather than his first name. Each time you press the dialpad, the list display shifts to match your input. Alternately, you can scroll up or down to locate the contact.

4. Press Call, OK, or the line appearance to call the selected contact.

# Calling a person from the call history

- 1. Press the History button.
- 2. Scroll to the left or right to view a separate list of all calls, missed (unanswered) calls, answered calls, or outgoing calls.
- 3. Scroll up or down to select the person or number you want to call.
- 4. Select the person or number you want to call.
- 5. Press the Call softkey or the OK button.

# Ignoring an incoming call

#### **Procedure**

Press Ignore to turn off the ringer for an incoming call

# **Muting a call**

#### **About this task**

While on a call, you can mute the microphone of your phone so that the other party cannot hear you. You can configure your deskphone to alert you if your dekphone is on mute. The alert can be an audible beep and a visible indication on the top line of your deskphone.

#### Procedure

- 1. Press Mute during a call so that the other person on the call cannot hear you.
- 2. Press Mute again to unmute the call.

#### $\mathbf \Omega$  Note:

When the call is muted, the Mute button light is on and the top line displays the Mute icon.

# Putting a call on hold

#### **Procedure**

- 1. Press Phone to view the main Phone screen, if necessary.
- 2. If you are not active on the line you want to put on hold, select that line.
- 3. Press Hold.

#### C Note:

The phone might display a hold timer when you put a call on hold. For more information, see Configuring call timers on page 19.

4. Press Resume or the line button of the held call to retrieve the call. Your system administrator may have administered the Hold Recall feature, which alerts you visually and with a priority ring to remind you of a held call after a certain period of time.

# **Redialing a number**

#### **Procedure**

1. From the Phone screen, press Redial.

The last number is redialed or a list of the most recent numbers that you have dialed appears from which you can select a number to redial. For information in redial settings, see Setting Redial Options on page 20.

#### C Note:

The last number dialed and redial list are cleared if the Outgoing Call Log is cleared.

2. If you are working with a redial list, scroll to the number you want to call and press Call or OK

Your system administrator can disable Redial functionality.

# **Transferring a call**

#### **Procedure**

- 1. Select the active call appearance line on which the call that you want to transfer appears.
- 2. Press Transfer.
- 3. Dial the number or call the person from the Contacts list, or from the History list.
- 4. If your administrator configured unattended transfers for your deskphone, you can hang up without announcing the call. Otherwise, press Complete or OK.

#### C Note:

Unanswered transfers may be returned to your telephone as a recalled transfer. In this case, you hear a priority ring and see the display message Return next to the call.

# **About forwarding calls**

You can forward your incoming calls to another number or to voice mail. When the Forward button light is on, one or more of the forwarding features are active. The forwarding features available on your phone depend on the options your system administrator has set. For more information about the options available on your extension, contact your system administrator.

# **Send All Calls**

#### **About this task**

When Send All Calls (SAC) feature is on, your incoming calls go directly to a predefined coverage number, typically your voicemail. Incoming calls ring once at your extension and then go directly to a number which is set by your system administrator. If the SAC feature is administered on your phone, a Send All softkey appears on the Phone screen for idle calls.

You can also turn Send All Calls on or off by using the telephone Features list.

#### **Procedure**

- 1. From the Phone screen, scroll right to access the Features menu.
- 2. Select Send All Calls.
- 3. Press OK or press the line button on which Send All Calls appears to turn Send All Calls on or off.

# **Turning on call forwarding**

#### **About this task**

Use this task to forward your calls to a specified number.

- 1. Press the right navigation button to gain access to the Features menu.
- 2. Select the forwarding feature that you want to activate.
- 3. Press Select or OK to turn the call forwarding feature on.
- 4. Enter the destination number to which you want to forward your calls, and press Enter.

# **Turning off call forwarding**

#### **About this task**

Use this task to turn off any call forwarding feature that you activated.

#### **Procedure**

- 1. Press the right navigation button to gain access to the Features menu.
- 2. Select the active call forwarding feature that you want to turn off.
- 3. Press OK.

### **Features Screen Notes:**

The option on the Features screen display one of the following icons:

- $\cdot$  The  $\Box$  icon: Indicates the feature is available.
- $\cdot$  The  $\boxtimes$  icon: Indicates the feature is activated.
- \* The **O** icon: Indicates the feature is not available.

For models with LEDs, the LED next to the feature name indicates if the feature is currently on or off. If the light is on, the feature is on.

# Using the conference feature

You can use conference calls to speak with people from different locations on the same call. Additional conferencing options may be available through Expanded Meet-Me Conferencing. Contact your system administrator for more information about this feature.

### Setting up a conference call

#### **Procedure**

- 1. From the Phone screen, select your active call.
- 2. Press Conf.
- 3. Dial the telephone number, or call the person from the Contacts list, or call the person from the History list.
- 4. When the person answers, press Join or OK to add the person to the existing call.
- 5. Press Add and repeat these steps to add another person to the conference call.

### Adding a person on hold to a conference call

#### **Procedure**

- 1. From the Phone screen, select your active call.
- 2. Press Conf, or Add if you are already in a conference.
- 3. Select the call on hold that you want to add to the conference.
- 4. Press Resume to take the call off hold.
- 5. Press Join or Conf to add the person to the conference call.

### Putting a conference call on hold

#### **About this task**

When you put a conference call on hold, the other parties can still talk to each other.

- 1. Press Hold during a conference call.
- 2. Press Resume or OK to resume the conference call.

# **Searching for a contact**

You can jump to a certain group of letters in your Contacts list by pressing the associated dial pad button. For example, if you press 3, the Contacts list might display entries starting with D, E, F, or 3 depending on how you set up your contacts. With each successive dialpad key press, the Contacts list "drills down" to display matching entries.

#### Procedure

- 1. Press Contacts.
- 2. Using the dialpad, start typing the name for which you want to search.

Keep in mind how your Contact list is set up. If you set up your contacts as "Last" Name, First Name" start typing the letters of the last name. If you have set up your Contacts using a different scheme, type the most likely letter(s) that would match the contact you want to find.

3. Press Call or the Line Appearance button to call the person or More then Edit to edit contact information.

# Viewing a contact's details

#### **Procedure**

- 1. Press Contacts.
- 2. Select the contact you want to view.
- 3. Press Details to see the information available for that contact. Selecting Details is the only way to dial a second or third number for a contact.
- 4. Press the appropriate softkey to call or edit this contact, delete this contact, or return to the Contacts screen.

# Adding a new contact

#### **About this task**

You can add up to six numbers for a contact. Selecting "track presence" as a type allows you to track the contact's telephone presence, for example, not logged in, logged in, in use, or sending all calls to another number.

#### **Procedure**

- 1. Press Contacts
- 2. Press New
- 3. Enter the first and last name using the dialpad.
	- . Press the number key that corresponds to the letter or number you want to enter until the letter or number is displayed.
	- . If the characters are on the same key, pause before entering the next character.
	- To enter a space, press 0.
	- Enter remaining letters or numbers.
	- . To delete the last character, press the Bksp softkey.

#### $\mathbf{\Omega}$  Note:

If you want to remove a letter, number, space, or symbol that is in the middle of the text you entered, use the left and right navigation arrows to place your cursor after the character you want to remove. Once your cursor is in the correct position, press the Bksp softkey to remove the character to the left of the cursor

- 4. Select the next field.
- 5 Enter the number
- 6. Select the next field.
- 7. To know the presence information for this person select Yes on the Track Presence field. If presence information is available for this person, presence icons will subsequently appear next to this person's name/number on the Phone or Contact screen.
- 8. Select the next field.
- 9. Select the type of number entered (Work, Home, Mobile).
- 10. Press More > Primary if applicable.

The primary number is the one that will always display without having to go into contact details.

11. If you have another number for this contact, select the next field and repeat from step 5.

You can add up to five additional numbers for this contact, but you can designate only one number as primary.

12. Press Save or OK.

### **Editing a contact**

#### Procedure

- 1. Press Contacts.
- 2. Search for and select the contact you want to edit.
- 3. Press More > Edit.
- 4. Choose the field you want to edit.
- 5. Use the dialpad and softkeys to make changes to the contact information.
- 6. Press Save or OK

# Assigning specific ringtone to a contact

You can configure the ringtone that your deskphone plays when your deskphone receives a call from a contact in your local phone book. Hence, when you receive an incoming call, you can identify the caller based on the ringer that your deskphone plays. If you have not specified a ringtone for a contact, the deskphone plays the default ringtone.

#### **Procedure**

- 1. Press Contacts.
- 2. Select the contact for which you want to assign a ringtone, and press Details.
- 3. Press Edit.
- 4. Scroll to Ringer.
- 5. Use the right or left navigation keys to select the ringtone of your choice.
- 6. Press Save.

### **Deleting a contact**

- 1. Press Contacts.
- 2. Select the contact you want to delete.
- 3. Press More > Delete.
- 4. Press Yes to confirm or No to cancel.

# **Call History**

The History screen provides a list of recent calls, with information about call disposition such as missed, answered, or outgoing with the caller name and number, call time, and call duration.

### **a** Note:

The caller number is displayed only if available.

Call History also shows bridged calls. If you are a member of a call pickup group, any calls you picked up for another person or you missed and were answered by someone else in your pickup group are shown with a Forwarding icon. Using this feature, you can review details of the type of call pickup. When you have one or more missed calls, the History button illuminates and the Missed Calls icon and the top line displays the number of missed calls. To call a person listed in your Call History, see Calling a person from the call history on page 38.

# Viewing the call history

#### **Procedure**

- 1. Press History. You can go to the top of the list by pressing History again.
- 2. Scroll to the right or left to view separate lists of answered, outgoing, or missed calls. Scroll to the right or left to view separate lists of all, answered, outgoing, or missed calls.
- 3. Scroll up or down to view the entries on the list.

# **Viewing call history details**

- 1. Press History.
- 2. Select the number you want to view.
- 3. To return to the list view, press **More**, and then press**Back**.

### Adding an entry from the call history to your contacts list

#### **Procedure**

- 1. Press History.
- 2. Select the number you want to add to your Contacts list.
- 3. Press More, and then press + Contact.
- 4. If necessary, edit the name and telephone number.
- 5. Press Save.

### Removing an entry from call history

#### **Procedure**

- 1. Press History.
- 2. Select the number you want to delete.
- 3. Press More, and then press Delete.
- 4 Press Yes to confirm the deletion

### **Clearing all call history entries**

#### **About this task**

Clearing all entries from the call history deletes all of the entries for the specific list you are viewing. For example, if you are viewing the Outgoing calls list, only outgoing calls are deleted.

- 1. Press History.
- 2. Press More twice, and then press Clear All or OK.
- 3. Press Yes to confirm.

# **Voice Mail Retrieval**

# **Receiving your messages**

#### **Procedure**

Press the Message button to connect directly to your voice mail system.

The lit Message button and a red light on the upper right-hand corner of your deskphone indicate when you have messages waiting. You can use this feature only if your administrator has enabled this feature. If you have any questions, contact your system administrator.

### Logging into your voice mail

#### **Procedure**

۰

- 1. To log in to your voice mail, press the Message button.
- 2. Follow the voice prompts from your voice mail system.

# Configuring simultaneous ringing for multiple phones using **EC500**

#### **About this task**

Using the EC500 feature, you can program your deskphone in such a way that the deskphone and your cell phone rings simultaneously when there is an incoming call. With this feature, you can answer office calls while you are away from your desk. The system administrator has to add your cell phone number and program the desk phone.

#### **Procedure**

- 1. From the Phone screen, scroll right to access the Features menu.
- 2. Select EC 500.
- 3. Press OK to turn simultaneous ringing on or off.

### **Extending a call to your cell phone (EC500)**

#### **About this task**

The Extend Call feature allows you to "extend" a call that is active on your office phone to your cell phone using EC500 Extension to Cellular. This allows you to transfer an office call to your cell phone and move away from your desk. This feature is programmed by your system administrator.

#### C Note:

Your system administrator sets the destination telephone number.

- 1. During an active call, scroll right from the Phone screen to access the Features menu.
- 2. Select the Extend Call feature.
- 3. Press OK to send the call to your cell phone.
- 4. Answer the call on your cell phone. The call remains active on your deskphone, so you can switch back to your deskphone at any time.